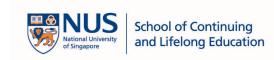

# Online Application Portal (OAP) – Application User Guide

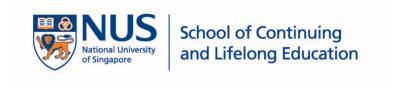

v1.0 1 | Page

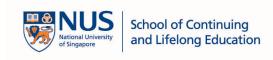

# **Table of Content**

| 1.  | OAP APPLICATION |
|-----|-----------------|
| 1.1 | How to Apply    |

v1.0 2 | Page

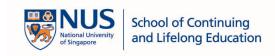

### 1. OAP Application

### 1.1 How to Apply

1. Browse to URL: <a href="https://myapplications.nus.edu.sg/">https://myapplications.nus.edu.sg/</a>
Under *Please identify yourself: I am,* select *Member of the Public* 

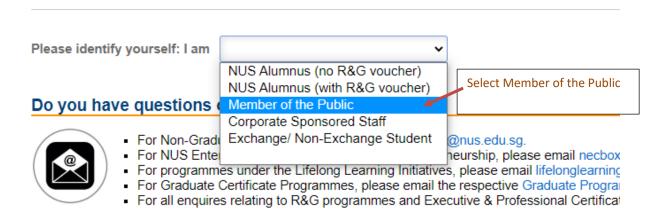

2. To apply for short course: Click on Short Course / Modular Course

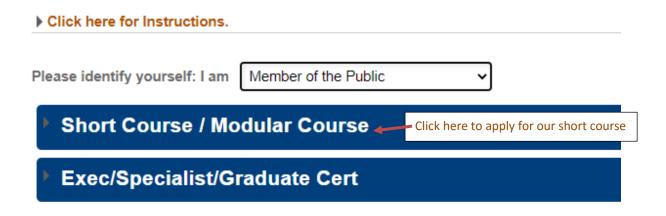

### Do you have questions or need assistance?

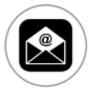

- For Non-Graduating Programme, please email nghelp@nus.edu.sg.
- For NUS Enterprise Summer Programme on Entrepreneurship, please em:
- For programmes under the Lifelong Learning Initiatives, please email lifelon
- For Graduate Certificate Programmes, please email the respective Gradua
- For all enquires relating to R&G programmes and Executive & Professiona

v1.0 3 | Page

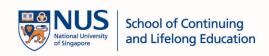

3. Click on Applying for Myself button

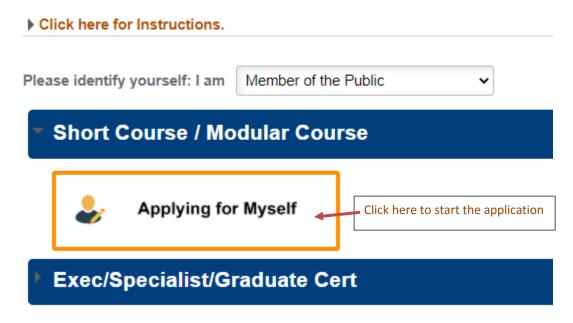

4. Click *Browse Academic Modules/Short Courses* button to search or browse for the course you wish to sign up.

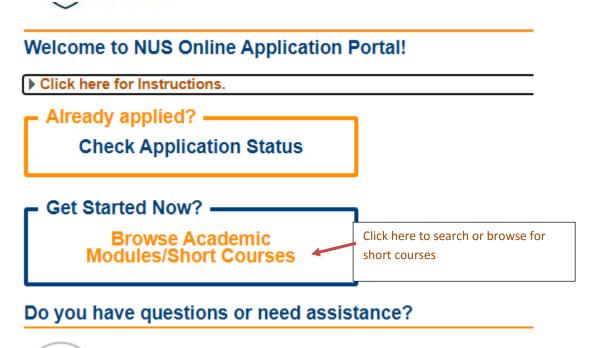

v1.0 4 | Page

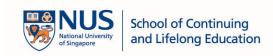

5. Select *Short Course* to start your search

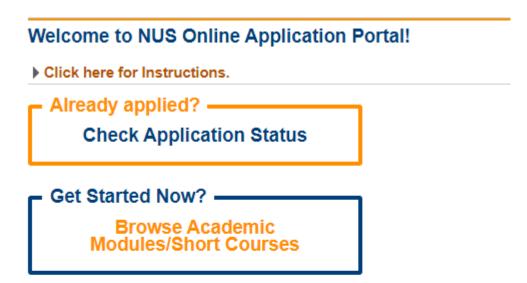

Search for Academic Modules/Short Courses that suit your interests/

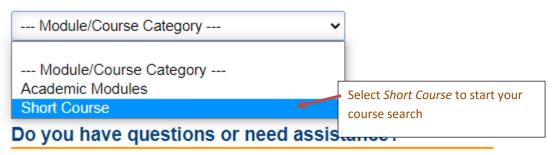

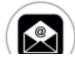

- For users who need help on using the NUS Online Applica
- For programmes under the Lifelong Learning Initiatives, pl

v1.0 5 | Page

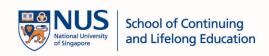

6. Type in the key word to search for the course you wish to sign up. Click on *Browse Courses* to list out the search results.

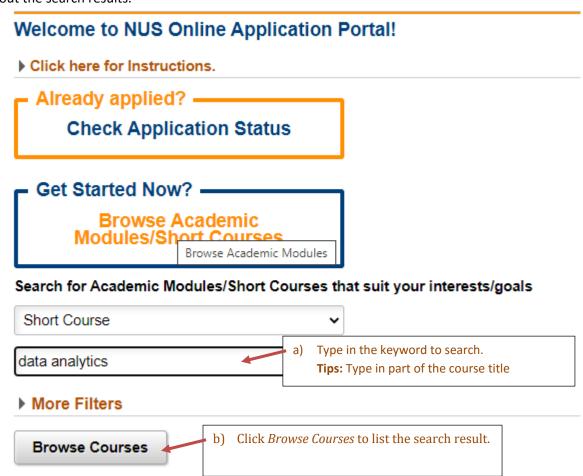

v1.0

7. Click on the Add to Cart button on the respective course title you wish to sign up to add the course to your cart This indicates your cart is still empty ▶ More Filters Browse Courses Checkout 🥦 Course Category Details Registration Class Start Date Faculty/ Department / Unit Modules/ Courses Add to Cart Short Course Industrial Systems Eng & Mgmt SSG Data Analytics for Systems Engineers  $\equiv_{k}$ Open 25-NOV-2020 Add to Cart 🦖 Short Course SCALE Dean's Office SSG Data Analytics for Managers 27-NOV-2020 Open Add to Cart > Short Course SCALE Dean's Office SSG Data Analytics Begins With Me 24-NOV-2020 ≣<sub>k</sub> Open Add to Cart 🦙 Octave Programming for AI, Machine Learning and Data Analytics Short Course SCALE Dean's Office SSG E, Open 04-DEC-2020 Add to Cart 🦙 Do you have questions or need assistance? Click Add to Cart to select the course you

wish to sign up

8. After 1 item has been added to your cart, your *Checkout* cart will now have 1 item. The *Add to Cart* button will also changed to *Added to Cart* for the course title you have just selected. Click on *Checkout* button to complete your course selection.

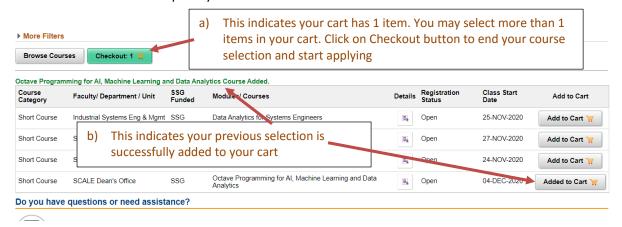

v1.0 7 | Page

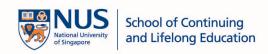

9. Login to the portal to proceed. You will need to register an account if you do not have an existing account yet.

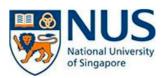

# **Online Application Portal**

For programmes under the Lifelong Learning Initiatives, please email lifelonglearning@nus.edu.sg.

# Login with Portal User Account a) Type in your registered email address and password Email ID Password Login Forgot Password? Unlock My Account Don't have Portal User Account? Please register C) Click here to register a new account in this portal

v1.0

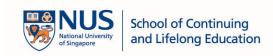

10. Upon successful authentication, you will see your selected item in your cart. You may click on *Proceed to Submit Application* to continue with your application.

If you wish to remove the selected item you may do so by clicking on the *Bin* icon.

**Note:** You can only delete the item if the Application Status is *Initiated*. You will not be able to delete the item once your item is in *Draft* mode or any other application status.

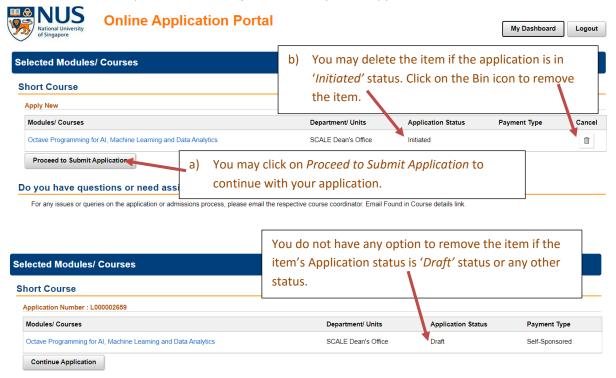

v1.0 9 | Page

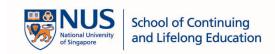

11. In the next page, you will be requested to declare and confirm all provided information will be true and accurate. Toggle the button to *Yes*. For first time applicant, you will need to fill up the sponsorship details. For subsequent application, your previous inputs will be the default values. Please amend if necessary for each application.

## Application Number: L000002659

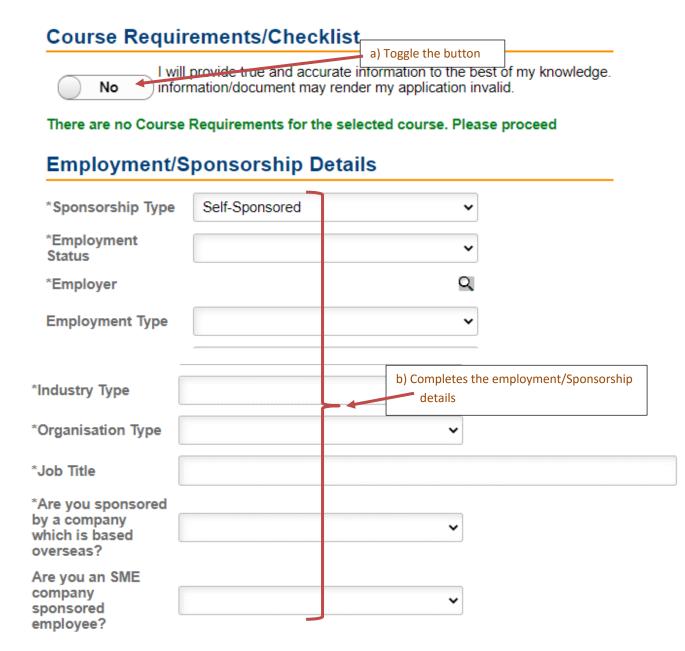

v1.0 10 | Page

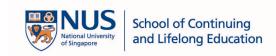

12. If you are self-sponsored, you may proceed straight to <u>step 15</u>.

If you are sponsored by your company, you may select *Company-Sponsored* in the *Sponsorship Type*. Click on the magnifying glass at the *Employer* field to select your company.

There are no Course Requirements for the selected course. Please proce-

| Employment/S          | ponsorship Details  | a) Toggle to Company-Sponsored                   |
|-----------------------|---------------------|--------------------------------------------------|
| *Sponsorship Type     | Company-Sponsored 4 | v                                                |
| *Employment<br>Status | 01 - Employed       | •                                                |
| *Employer             |                     |                                                  |
| *Employment Type      |                     | b) Click here to select the name of your company |
| *Industry Type        |                     | •                                                |
| *Organisation Type    |                     | •                                                |
| *Job Title            |                     |                                                  |

13. Type in the keyword of your company name. A list of search results will appear. Click on the Select button which matches your company name.

If your company has government business unit code, please ensure you select the record with the correct government business unit code.

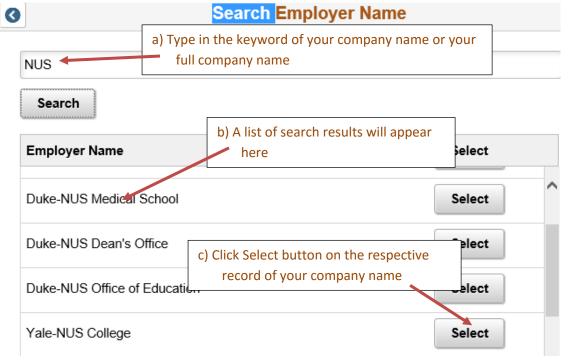

v1.0 11 | Page

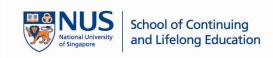

14. If your company name is not found, you may select Others to proceed with your application. Our course administrator will reach out to you for the details of your company.

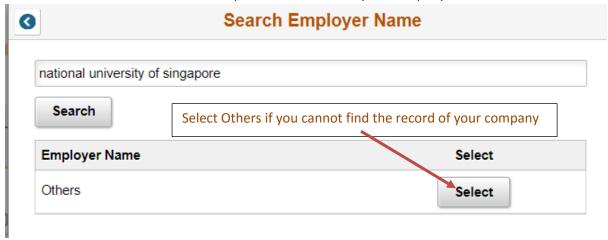

15. For some of the short course application, you will be required to upload supporting documents. Clicks + to upload document for each of the required row. After you have uploaded all required document, click *Save and Proceed* to continue.

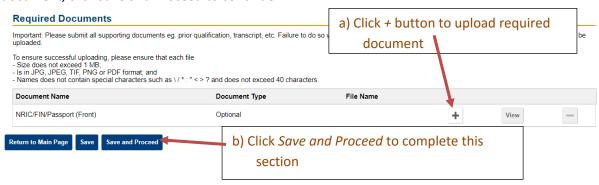

v1.0 12 | Page

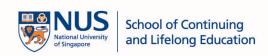

16. In the next step of the application, you are required to fill up the Personal Particulars.

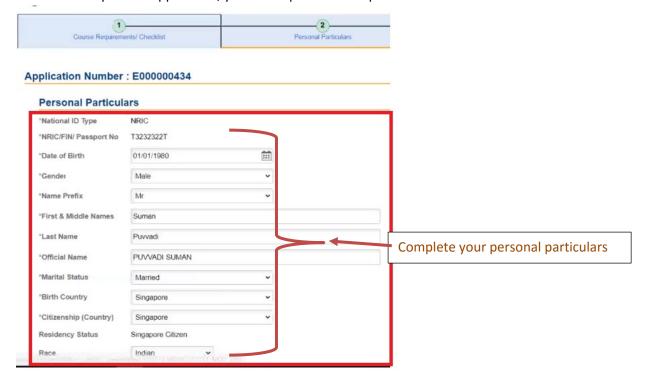

v1.0

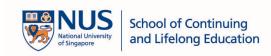

17. After you have completed the Personal Particulars section, click on *Save and Proceed* to continue.

| Email Address           | michael.ng@nus.edu.sg |
|-------------------------|-----------------------|
| *Mobile Phone<br>Number |                       |
|                         |                       |

18. In this section, toggle the buttons accordingly for each details and declaration. Click *Save and Proceed* to complete this section.

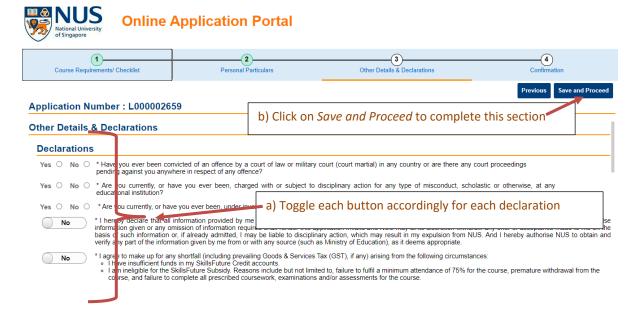

19. Last but not least, you will be brought to a page to review all your details. Click *Save and Proceed* to confirm the application.

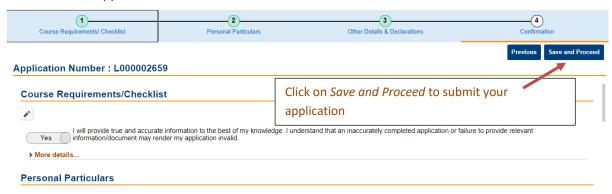

v1.0 14 | Page

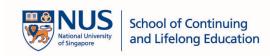

20. Click Yes to submit the application.

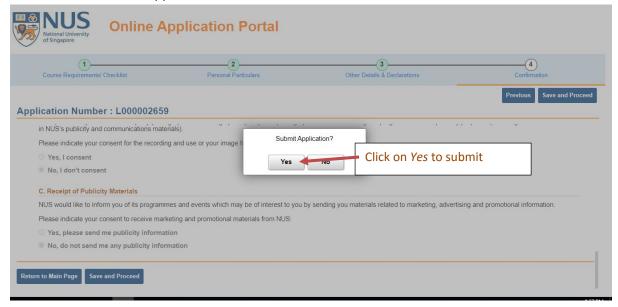

21. You will see that Application Status for each short course is in Submitted status.

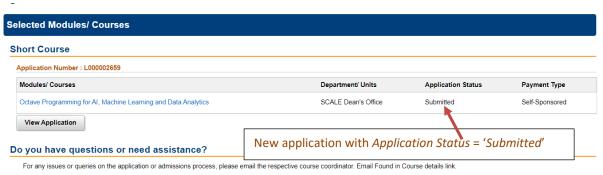

v1.0 15 | Page